## **Creating a Parent Account in PowerSchool**

You must create a parent Account in PowerSchool before you can E-Register your student for school. Access PowerSchool through the Dodgeland website. Go to **www.dodgeland.k12.wi.us**, or Google the Dodgeland School District and navigate to the site.

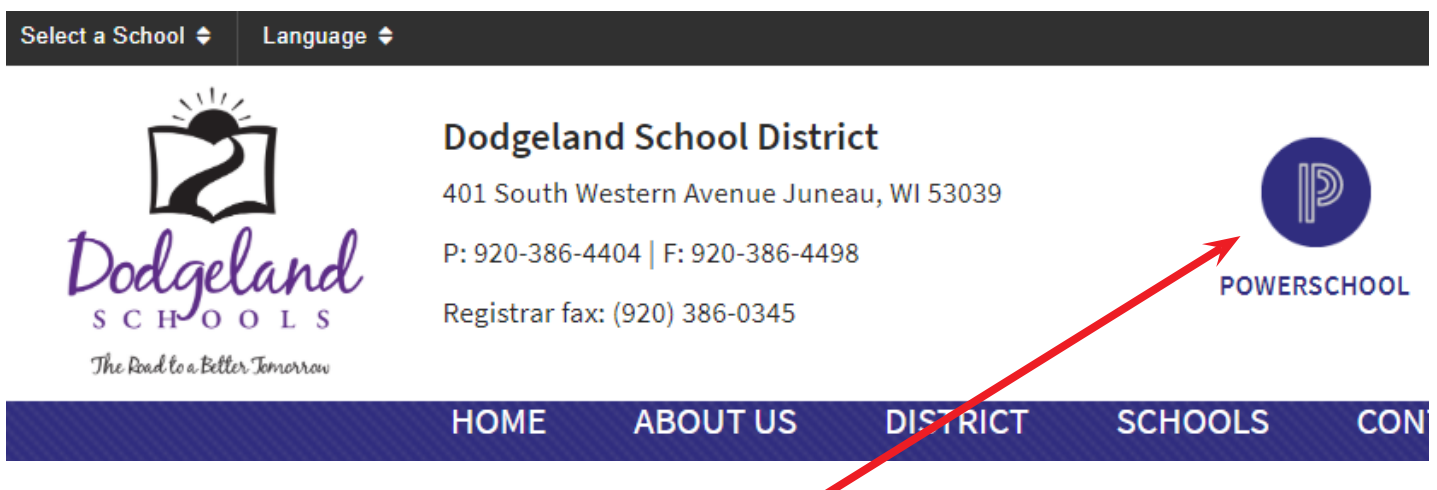

The PowerSchool button is located in the upper right corner of the website.

 1. Click on the **PowerSchool button** to open the application. Click on the **Create Account tab**.

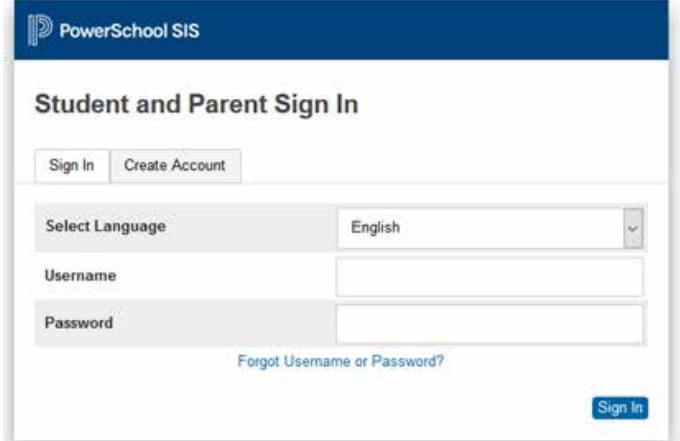

2. Click the **Create Account button**.

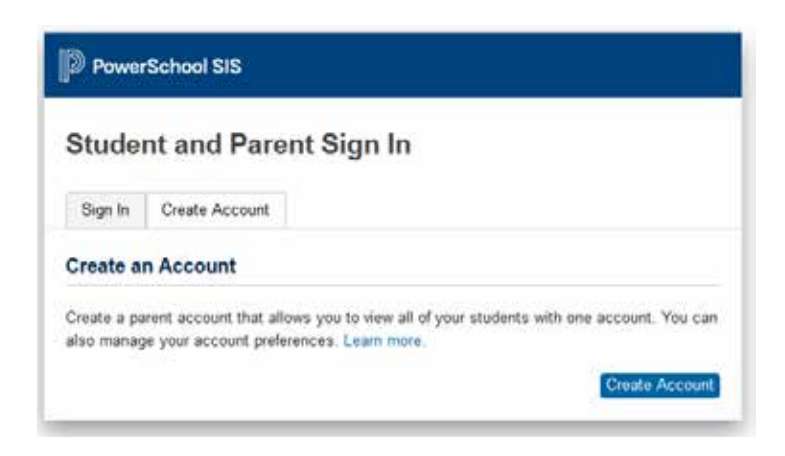

## 3. Complete the **Parent Account Details**. You will need a valid email address for this account. Username and Passwords are case sensitive.

4. Enter your student's name, **Access ID**, and **Access Password**. You should have been provided with this information from your student's school.

Select a **Relationship** option. This is how *you* are related to the student.

Enter the student information for each of your students attending Dodgeland. You can enter up to seven students.

5. Click the **Enter** button to enter the information into PowerSchool.

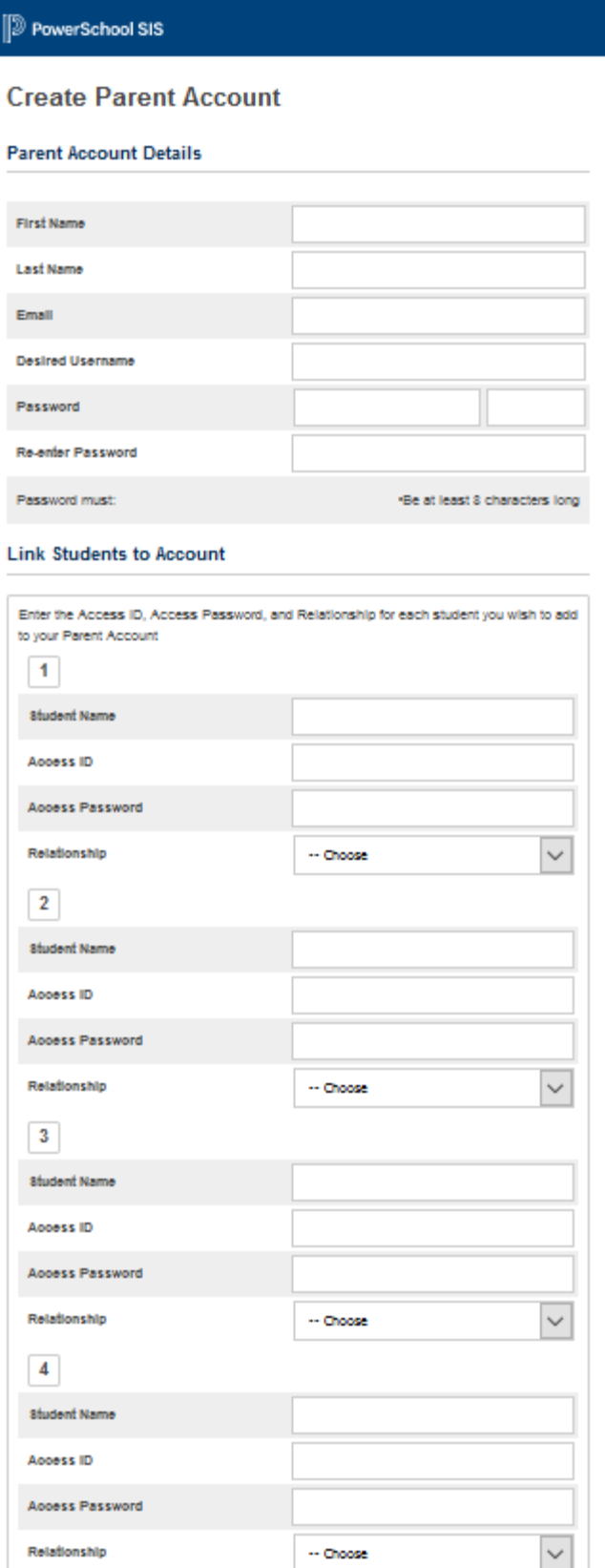

6. Enter the username and password that you created in step 3 to sign into PowerSchool. Click the **Sign In** button to enter PowerSchool.

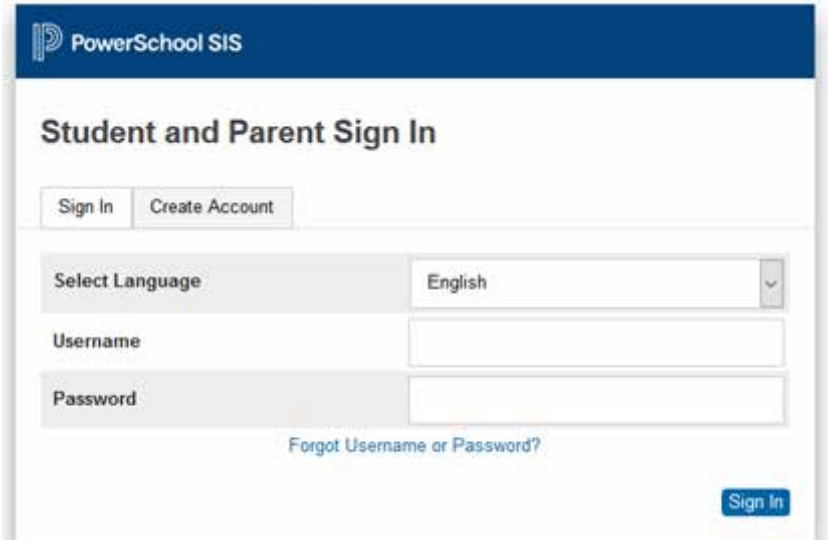

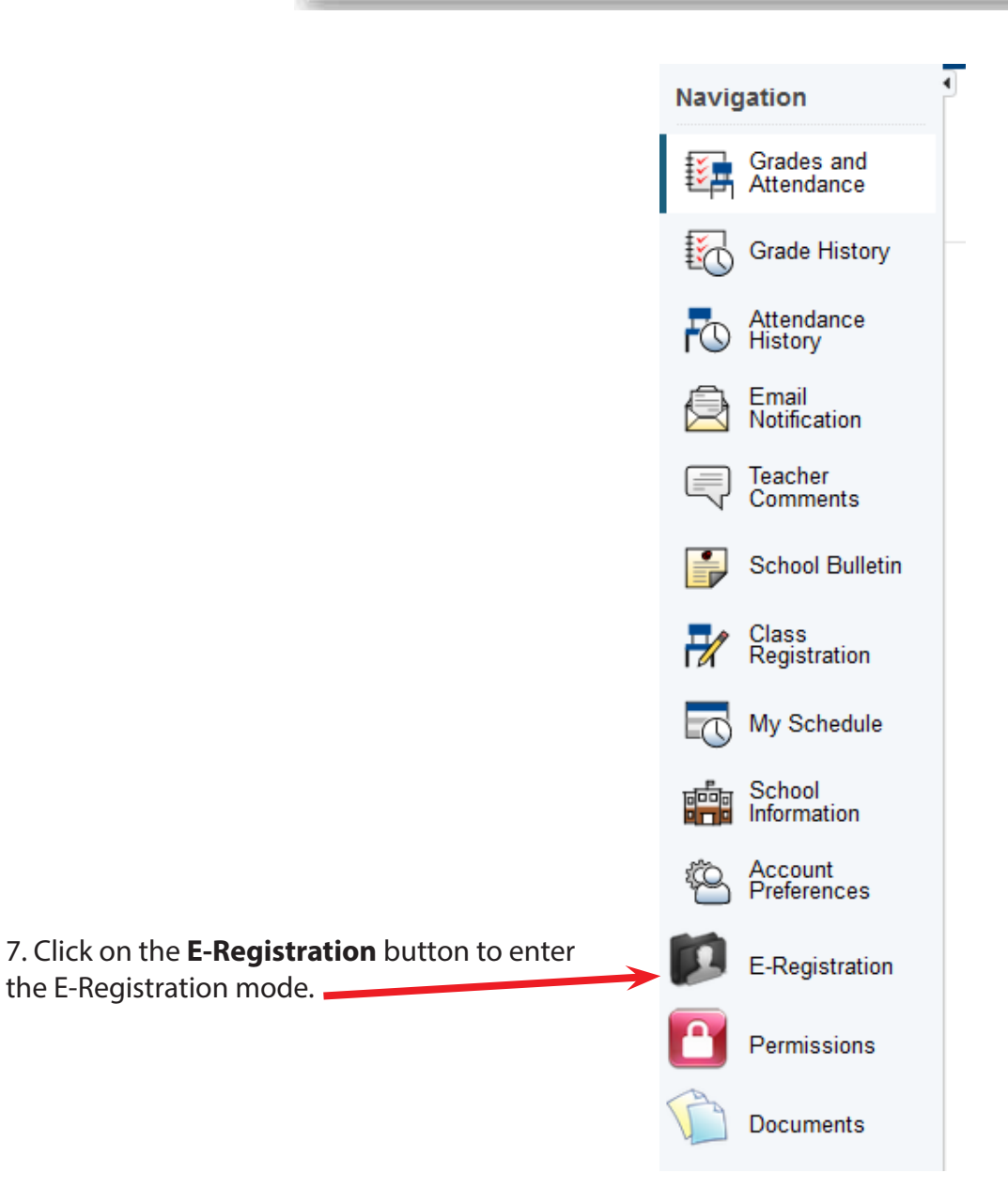

the E-Registration mode.

8. You will see a list of red tabs across the screen. Each red tab contains information about your student. Review each tab.

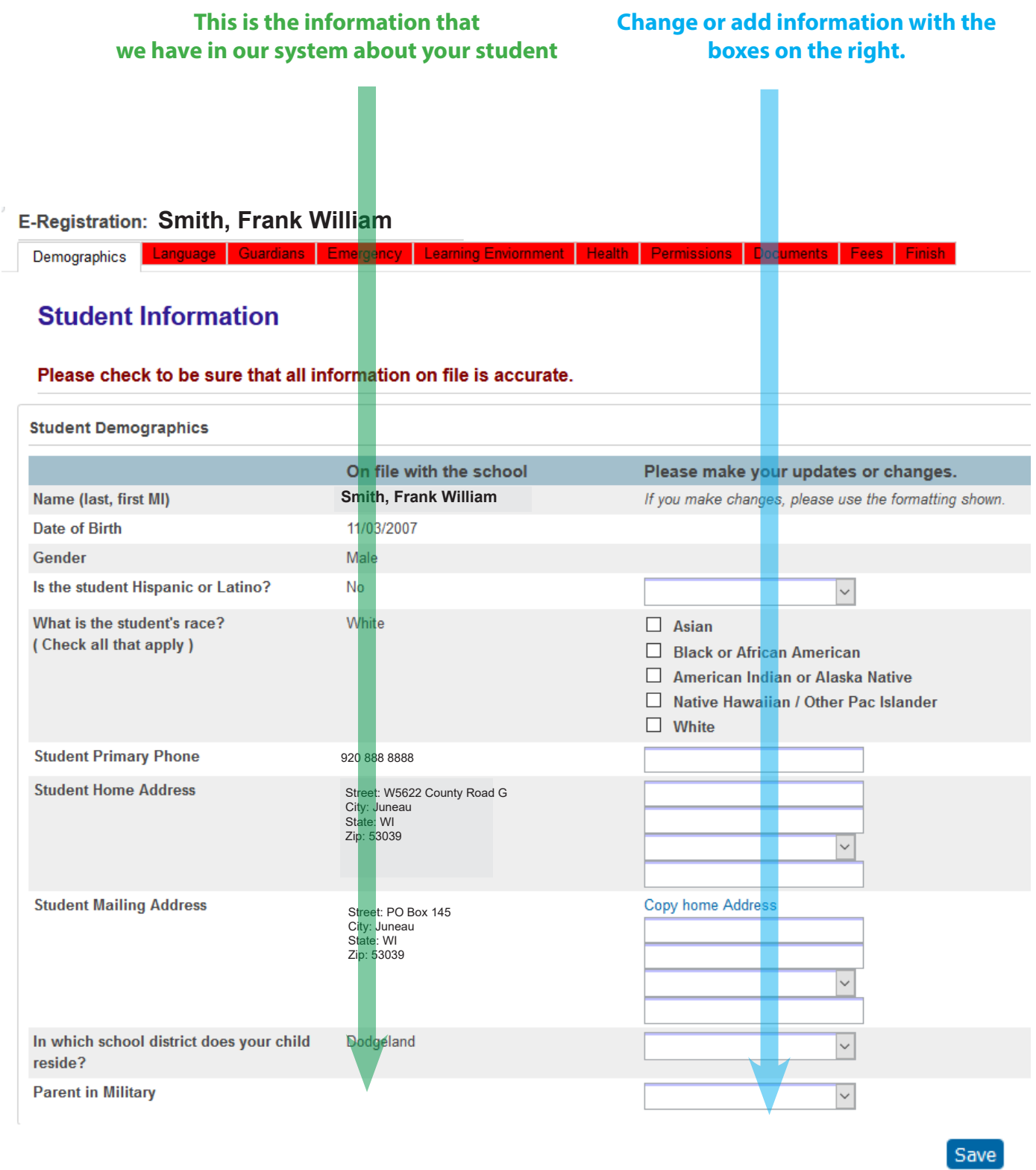

9. Click the **Save** button to enter your information into the system and progress to the next tab. Review the contents of each tab to complete the registration process.